# **Access and Set Up - Role Profiles in the EMR**

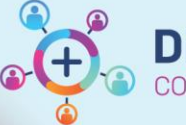

**Digital Health Quick Reference Guide** 

#### **This Quick Reference Guide will explain how to:**

Select the appropriate role for a shift, for staff who work across multiple clinical areas

### **Definitions:**

**Role Profile** – the position corresponding to the clinical area staff are in, i.e. Nurse (for ward use) or Theatre Nurse

### **Role Profiles in the EMR**

Some staff who routinely work across multiple areas of Western Health have the ability to select their role at logon. After successfully logging into Cerner Millennium using your username and password, a role selection window is displayed to select the role profile. The selected role profile represents your role that can be performed while using the application session.

## **Complete the following steps to select a role profile**

1. From the role profile list, select the appropriate role for the application session.

2. You can also select the **Save as preferred role profile** check box.

Saving a role profile as the preferred role moves the preferred role to the top of the list next time the Role Profile Selection window is displayed. The other role profiles display in alphabetic order after the preferred role profile. The preferred role profile always displays at the top. Select the check box again if you want a different role profile to be the preferred role.

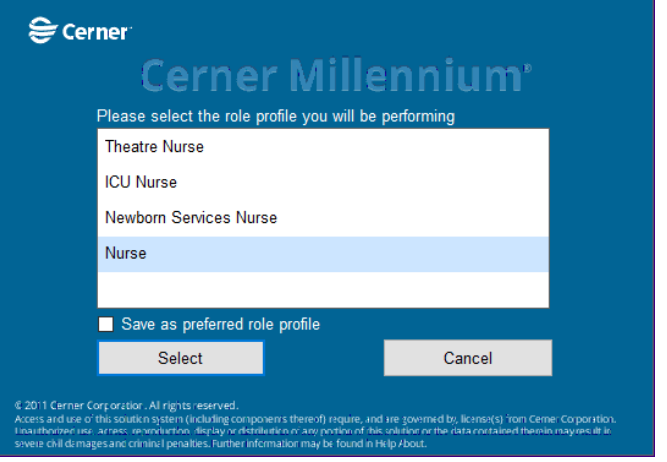

3. Select **Select Role Profile** to proceed with opening the application, or select **Cancel** to cancel opening the application.

Western Health